Mike DeWine, Governor Jon Husted, Lt. Governor Steven W. Schierholt, Executive Director

### **Submitting Theft or Loss Reports**

#### **Updated 1/23/2019**

Effective March 1, 2019, rules 4729:5-3-02 and 4729:6-3-02 of the Ohio Administrative Code require all terminal distributors and drug distributors (manufacturers, wholesalers, thirdparty logistics providers, repackagers, and outsourcing facilities) to report theft or significant loss of dangerous drugs (controlled and non-controlled prescription drugs) and drug documents via the Board's online portal. For more information on the implementation of these rules, please review this FAQ: www.pharmacy.ohio.gov/theft.

**NOTE:** The online portal is now operational and may be used to meet current theft or significant loss notification and reporting requirements in accordance with rule 4729-9-15 of the Ohio Administrative Code. The current rule will be rescinded effective March 1, 2019.

This guidance document includes instructions for the following:

- Submitting an Initial Notification of a Theft or Significant Loss of Dangerous Drugs
- <u>Submitting a Detailed Report of a Theft or Significant Loss of Dangerous Drugs</u>
- Submitting Notification of a Theft or Significant Loss of Drug Documents

**IMPORTANT:** Do not use the browser's back button to navigate between pages of the reporting system. Instead, you must use the buttons at the bottom of each page.

77 S. High Street, 17th Floor Columbus, OH 43215 U.S.A. Phone: 614 | 466 4143 Fax: 614 | 752 4836

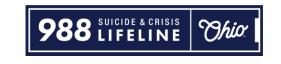

# <u>Submitting an Initial Notification of Theft or Significant Loss of Dangerous Drugs</u> (Controlled and Non-Controlled Drugs)

This report is required to be submitted immediately following the discovery of a theft or significant loss of dangerous drugs (controlled and non-controlled prescription drugs). An initial notification can also be submitted by phone. For more information, review the following FAQ: <a href="https://www.pharmacy.ohio.gov/theft">www.pharmacy.ohio.gov/theft</a>.

**Step 1:** Log in to the Board's reporting portal: <a href="www.pharmacy.ohio.gov/portal">www.pharmacy.ohio.gov/portal</a>. To log in, you must enter your license number and license security code.

- You can look up your license number using the state's <u>eLicensing system</u>.
- To have your license security code sent to the e-mail address associated with your license, use this link: <a href="https://www.pharmacy.ohio.gov/Licensing/olrlookup.aspx">https://www.pharmacy.ohio.gov/Licensing/olrlookup.aspx</a>

After entering your license number and security code, make sure to select the checkbox and then click the LOG IN button below. Once logged in, you will be taken to the main page which includes a list of previously submitted reports/notifications.

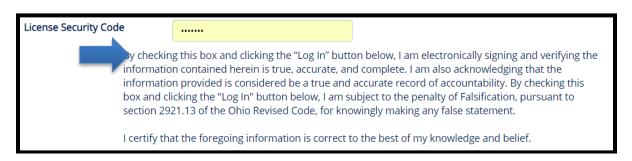

**Step 2:** Scroll down to find the THEFT OR LOSS INFORMATION section of the web page.

Under the first drop down menu (Theft or Loss Information), select "Initial notification – Drugs only."

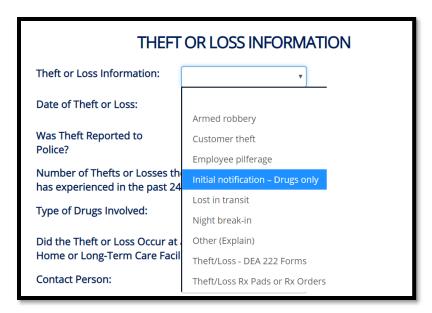

Provide all the requested information and select the CONTINUE button at the bottom of the screen. **DO NOT LEAVE ANY SECTION BLANK.** 

**IMPORTANT:** Make sure to review the CONTACT INFORMATION and LICENSING INFORMATION to verify all the information on file is correct. If it is not correct, you will have to update this information in the state's <u>eLicensing system</u>.

**Step 3:** You will then be asked to submit information on the drugs that were stolen or lost.

There are two options to enter the drug information using the tabs at the top of the page:

- Enter Drug by NDC Number
- Enter Drug Manually

**NOTE:** Some NDC Numbers may not auto-populate and will require the use of the Enter Drug Manually feature.

### Enter Drug by NDC Number

| REPORT OF THEFT OR SIGNIFICANT LOSS OF                                                                                        |                                                                                                    |  |  |  |
|----------------------------------------------------------------------------------------------------|----------------------------------------------------------------------------------------------------|--|--|--|
| DANGEROUS DRUGS AND PRESCRIPTION DRUG DOCUMENTS                                                                               |                                                                                                    |  |  |  |
| Do not use the browser's back button to navigate between pages.  Instead, you must use the buttons at the bottom of the page. |                                                                                                    |  |  |  |
|                                                                                                    | LICT OF DRUGG LOCT OR CTOLEN                                                                                                    |  |  |  |
|                                                                                                    | LIST OF DRUGS LOST OR STOLEN                                                                                                    |  |  |  |
| Enter Drug by NDC Number                                                                                                    | Enter Drug Manually                                                                                                    |  |  |  |
| ,                                                                                                    |                                                                                                    |  |  |  |
|                                                                                                    | g Code (NDC) are displayed on drug packing in a 10-digit format. Proper format of a National Drug Code (NDC) requires or Help Converting NDCs from 10-digits to 11 digits.                                                               |  |  |  |
| Please Enter in 11 digit NDC Numbe                                                                                            | r and Then Press Search SEARCH                                                                                                    |  |  |  |
|                                                                                                    | ing the NDC Number (do not include hyphens) or by entering the drug manually. NOTE: Some NDC Numbers may not he use of the Enter Drugs Manually feature. Select ADD DRUG to add the drug to your report. Once all of the drugs are tton. |  |  |  |
|                                                                                                    |                                                                                                    |  |  |  |
|                                                                                                    | BACK CONTINUE                                                                                                    |  |  |  |
|                                                                                                    | LOG OUT                                                                                                    |  |  |  |

If you use the NDC Number option, enter the 11-digit code and click the SEARCH button.

| Enter Drug by NDC Number                                                                                                    | Enter Drug Manually |        |  |  |
|----------------------------------------------------------------------------------------------------|---------------------|--------|--|--|
| Please note: Many National Drug Code (NDC) are displayed on drug packing in a 10-digit format. Prop an 11-digit number. Click Here for Help Converting NDCs from 10-digits to 11 digits. |                     |        |  |  |
| 50242004062                                                                                                    |                     | SEARCH |  |  |

Enter the quantity of the drug stolen or lost and select ADD DRUG.

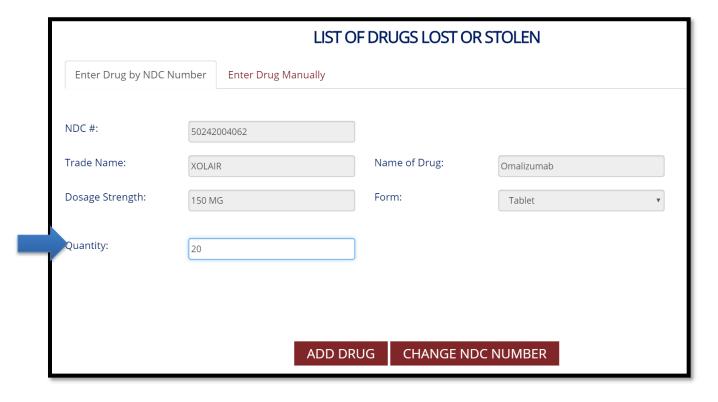

Once added, the drug will be listed at the top of the next page.

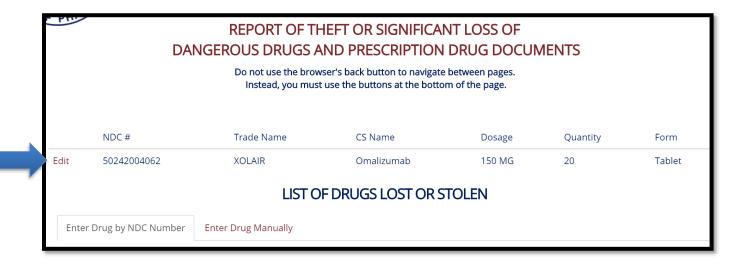

#### **Enter Drug Manually**

To enter a lost or stolen drug manually, select the Enter Drug Manually tab.

Complete all the information for the lost or stolen drug and then select the ADD DRUG button at the bottom of the page.

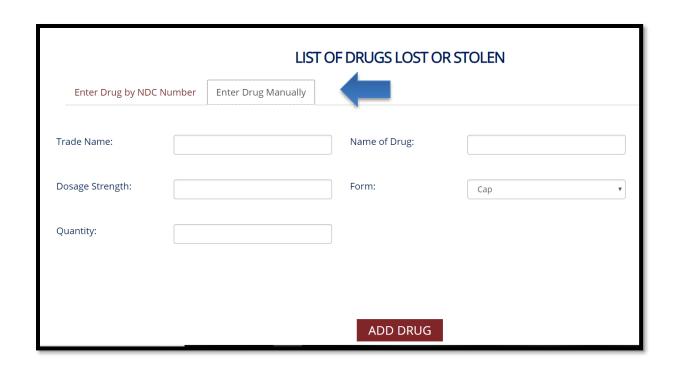

Once added, the drug will be listed at the top of the next page.

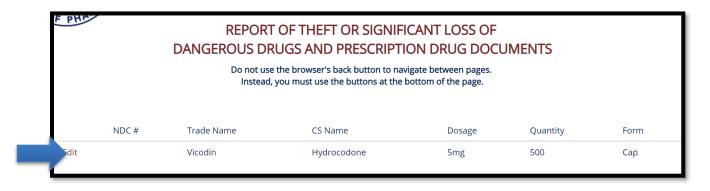

**Step 4:** Once all the drugs have been added, select the CONTINUE button to submit your initial notification.

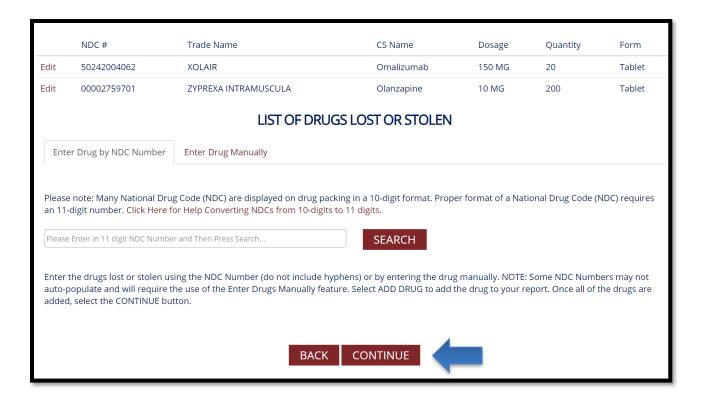

Following the submission of your initial notification, you will receive an email confirming the Board of Pharmacy has received your report. A Board staff member will reach out to the contact person listed in your submission to follow-up.

To review or edit your initial notification submission, return to the main screen. Select the Edit link to the left of the submission you want to review or edit. (NOTE: Initial notifications do not provide the option to download the report's information in .PDF format).

documents within 30 days following the discovery of the thert or significant loss. It may also be used to provide the immediate notification required by rules 4729:5-3-02 and 4729:6-3-02 of the Ohio Administrative Code.

To submit a report or initial notification, scroll down and complete the THEFT OR LOSS INFORMATION section of web page and then select the CONTINUE button. All submitted reports and notifications may be reviewed using the table at the top of the page.

|      | Name                  | Activity Type                     | Activity Date |          |
|------|-----------------------|-----------------------------------|---------------|----------|
| Edit | nacy License          | Initial notification – Drugs only | 12/21/2018    |          |
| Edit | Test Pharmacy License | Initial notification – Drugs only | 12/01/2018    |          |
| Edit | Test Pharmacy License | Initial notification – Drugs only | 11/11/2018    |          |
| Edit | Test Pharmacy License | Customer theft                    | 11/08/2018    | View PDF |
| Edit | Test Pharmacy License | Lost in transit                   | 11/01/2018    | View PDF |

# <u>Submitting a Detailed Report of a Theft or Significant Loss of Dangerous Drugs</u> (Controlled and Non-Controlled Drugs)

This report, similar to a DEA Form 106, is required to be submitted within thirty days following the discovery of a theft or significant loss of dangerous drugs (controlled and non-controlled prescription drugs).

**Step 1:** Log in to the Board's reporting portal: <a href="www.pharmacy.ohio.gov/portal">www.pharmacy.ohio.gov/portal</a>. To log in, you must enter your license number and license security code.

- You can look up your license number using the state's <u>eLicensing system</u>.
- To have your license security code sent to the e-mail address associated with your license, use this link: https://www.pharmacy.ohio.gov/Licensing/olrlookup.aspx.

After entering your license number and security code, make sure to select the checkbox and then click the LOG IN button below. Once logged in, you will be taken to the main page, which includes a list of previously submitted reports/notifications.

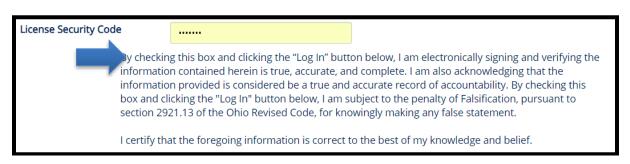

**Step 2:** If you submitted an initial notification via the system, select the Edit link next to the entry. This will populate all the information provided from the initial notification and allow you to submit a detailed report of theft or loss.

documents within 30 days following the discovery of the theft or significant loss. It may also be used to provide the immediate notification required by rules 4729:5-3-02 and 4729:6-3-02 of the Ohio Administrative Code.

To submit a report or initial notification, scroll down and complete the THEFT OR LOSS INFORMATION section of web page and then select the CONTINUE button. All submitted reports and notifications may be reviewed using the table at the top of the page.

|      | Name                  | Activity Type                     | Activity Date |
|------|-----------------------|-----------------------------------|---------------|
| Edit | acy License           | Initial notification – Drugs only | 12/21/2018    |
| Edit | Test Pharmacy License | Initial notification – Drugs only | 12/01/2018    |

#### **Step 3:** Scroll down to find the THEFT OR LOSS INFORMATION section of the web page.

Under the first drop down menu (Theft or Loss Information), select the type of Theft or Loss. You may select from the following options:

- Armed robbery
- Customer theft
- Employee pilferage
- Lost in transit
- Night break-in
- Other

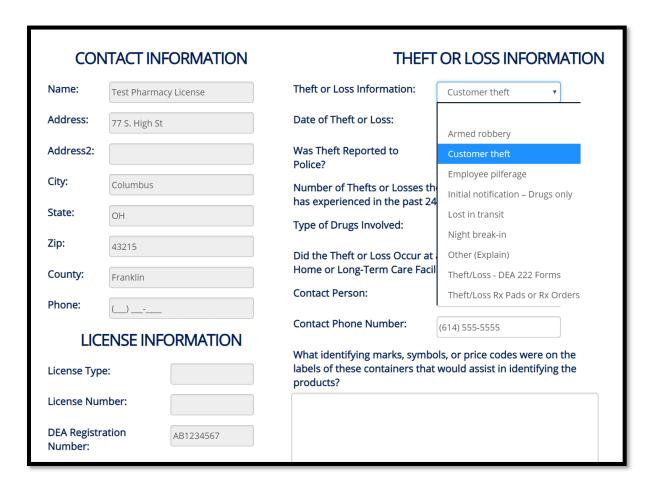

Provide all the requested information and select the CONTINUE button at the bottom of the screen. **DO NOT LEAVE ANY SECTION BLANK.** 

**IMPORTANT:** Make sure to review the CONTACT INFORMATION and LICENSING INFORMATION to verify all the information on file is correct. If it is not correct, you will have to update this information in the state's <u>eLicensing system</u>.

**Step 4:** You are required to submit all suspects associated with the reported theft or loss. To add a suspect, select the ADD SUSPECT button. **NOTE:** If suspects are not known, you may skip this section.

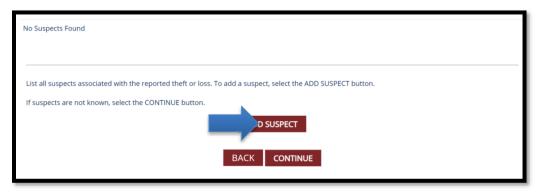

Enter the suspect's information and select the Update link to add them to the report.

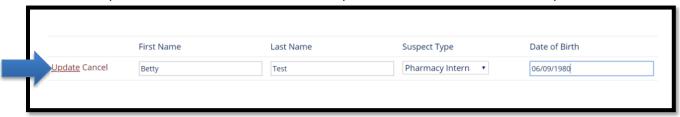

The suspect is then added and can be deleted or edited using the DELETE or EDIT links next to the suspect's name.

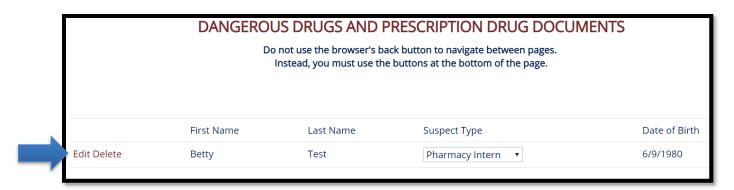

**Step 5:** Once all suspects are entered select the CONTINUE button at the bottom of the page.

**Step 6:** You will then be asked to review/submit information on the drugs that were stolen or lost.

If you submitted an initial notification of a theft or loss through the system, the drugs should already be listed. Please review and/or update the drug information.

If you did not submit an initial notification of theft or loss through the system (i.e., notified via phone), there are two options to enter the drug information using the tabs at the top of the page:

- Enter Drug by NDC Number
- Enter Drug Manually

**NOTE:** Some NDC Numbers may not auto-populate and will require the use of the Enter Drug Manually feature.

Enter Drug by NDC Number

### REPORT OF THEFT OR SIGNIFICANT LOSS OF DANGEROUS DRUGS AND PRESCRIPTION DRUG DOCUMENTS Do not use the browser's back button to navigate between pages. Instead, you must use the buttons at the bottom of the page. LIST OF DRUGS LOST OR STOLEN Enter Drug by NDC Number Enter Drug Manually Please note: Many National Drug Code (NDC) are displayed on drug packing in a 10-digit format. Proper format of a National Drug Code (NDC) requires an 11-digit number. Click Here for Help Converting NDCs from 10-digits to 11 digits. Please Enter in 11 digit NDC Number and Then Press Search... SEARCH Enter the drugs lost or stolen using the NDC Number (do not include hyphens) or by entering the drug manually. NOTE: Some NDC Numbers may not auto-populate and will require the use of the Enter Drugs Manually feature. Select ADD DRUG to add the drug to your report. Once all of the drugs are added, select the CONTINUE button. CONTINUE LOG OUT

If you use the NDC Number option, enter the 11-digit code and click the SEARCH button.

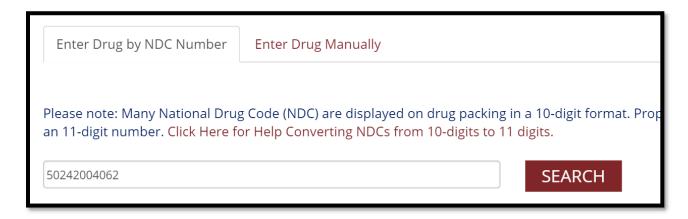

Enter the quantity of the drug stolen or lost and select ADD DRUG.

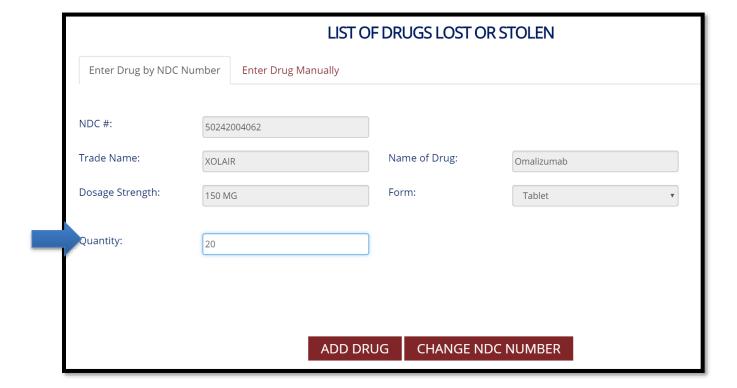

Once added, the drug will be listed at the top of the next page.

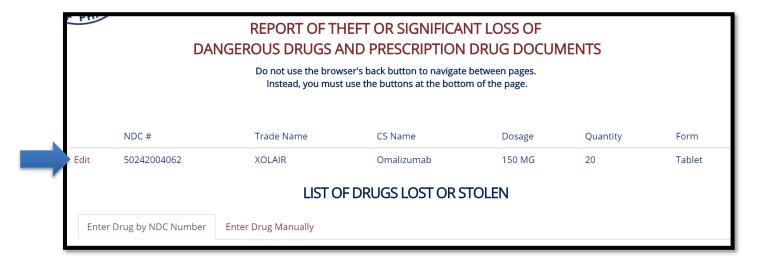

#### **Enter Drug Manually**

To enter a lost or stolen drug manually, select the Enter Drug Manually tab.

Complete all the information for the lost or stolen drug and then select the ADD DRUG button at the bottom of the page.

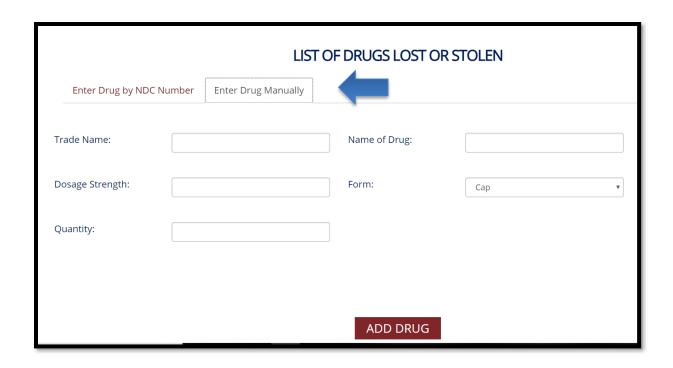

Once added, the drug will be listed at the top of the next page.

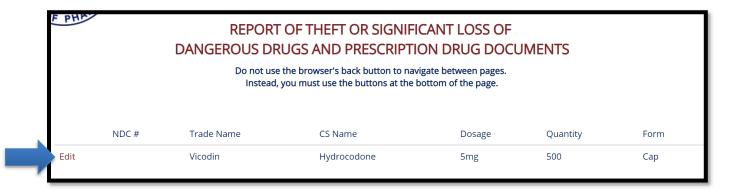

**Step 7:** Once all the drugs have been added or reviewed/updated, select the CONTINUE button.

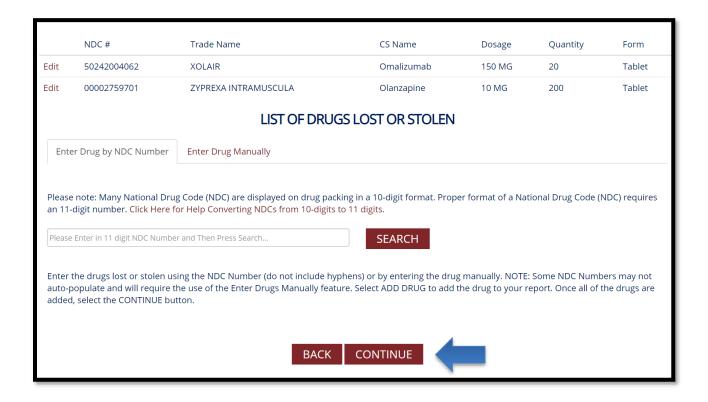

**Step 8:** You will be required to upload any relevant documents related to the theft or loss (i.e., police report, loss prevention report, DEA Form 106). All documents must be uploaded in <a href="https://ppf.ppf.ncmat.">.PDF format</a>.

**IMPORTANT:** Licensees must submit a copy of a completed <u>DEA Form 106</u> if reporting the theft or loss of controlled substances.

First, click on the Choose File button.

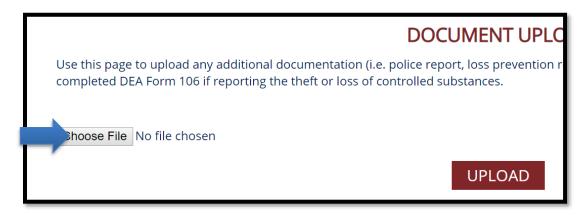

Next, locate the .pdf file on your computer and then click the Open button.

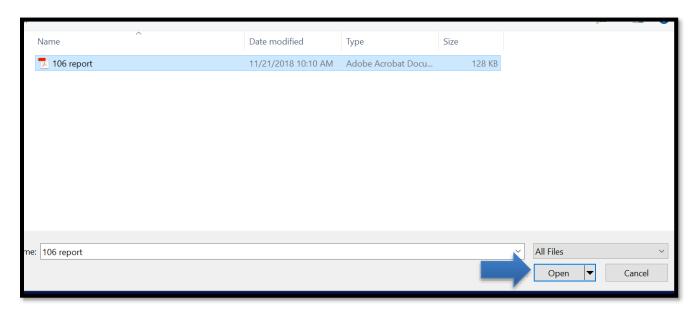

Finally, click on the UPLOAD button. Repeat as needed and then click the Submit Report button.

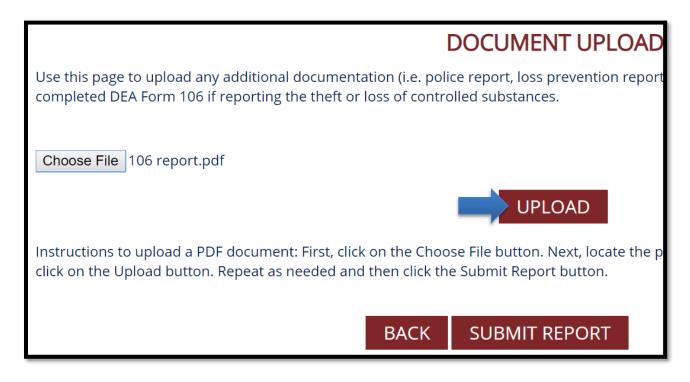

Following the submission of your report, you will receive an email confirming the Board of Pharmacy has received your report.

To edit your report, return to the main screen. Select the Edit link to the left of the submission you want to review or edit. You may also download your report using the View PDF link.

## REPORT OF THEFT OR SIGNIFICANT LOSS OF DANGEROUS DRUGS AND PRESCRIPTION DRUG DOCUMENTS

Do not use the browser's back button to navigate between pages. Instead, you must use the buttons at the bottom of the page.

his webpage must be used by a Board of Pharmacy licensee to submit the required report of a theft or significant loss of dangerous drugs and drug documents within 30 days following the discovery of the theft or significant loss. It may also be used to provide the immediate notification required by ules 4729:5-3-02 and 4729:6-3-02 of the Ohio Administrative Code.

o submit a report or initial notification, scroll down and complete the THEFT OR LOSS INFORMATION section of web page and then select the CONTINUE putton. All submitted reports and notifications may be reviewed using the table at the top of the page.

| 1    | Name                  | Activity Type                     | Activity Date |          |
|------|-----------------------|-----------------------------------|---------------|----------|
| Edit | Test Pharmacy License | Customer theft                    | 12/21/2018    |          |
| Edit | Test Pharmacy License | Armed robbery                     | 12/01/2018    | View PDF |
| Edit | Test Pharmacy License | Initial notification – Drugs only | 11/11/2018    |          |
| Edit | Test Pharmacy License | Customer theft                    | 11/08/2018    | View PDF |
| Edit | Test Pharmacy License | Lost in transit                   | 11/01/2018    | View PDF |
| Edit | Test Pharmacy License | Theft/Loss - DEA 222 Forms        | 07/04/2018    | View PDF |
| Edit | Test Pharmacy License | Lost in transit                   | 06/09/2018    | View PDF |
| Edit | Test Pharmacy License | Lost in transit                   | 01/20/2018    | View PDF |
| Edit | Test Pharmacy License | Night break-in                    | 01/20/2018    | View PDF |
| Edit | Test Pharmacy License | Customer theft                    | 01/01/2018    | View PDF |

**NOTE:** If you are having difficulties viewing the PDF document, try logging out and logging back into the system.

#### **Submitting Notification of a Theft or Significant Loss of Drug Documents**

This report is required to be submitted immediately following the discovery of a theft or significant loss of drug documents. For more information, review the following FAQ: <a href="https://www.pharmacy.ohio.gov/theft">www.pharmacy.ohio.gov/theft</a>.

Drug documents include any of the following: uncompleted prescription blank(s) used for writing a prescription, written prescription order(s) not yet dispensed, original prescription order(s) that have been dispensed, or DEA controlled substance order forms (DEA Form 222).

**Step 1:** Log in to the Board's reporting portal: <a href="www.pharmacy.ohio.gov/portal">www.pharmacy.ohio.gov/portal</a>. To log in, you must enter your license number and license security code.

- You can look up your license number using the state's <u>eLicensing system</u>.
- To have your license security code sent to the e-mail address associated with your license, use this link: https://www.pharmacy.ohio.gov/Licensing/olrlookup.aspx.

After entering your license number and security code, make sure to select the checkbox and then click the LOG IN button below. Once logged in, you will be taken to the main page, which includes a list of previously submitted reports/notifications.

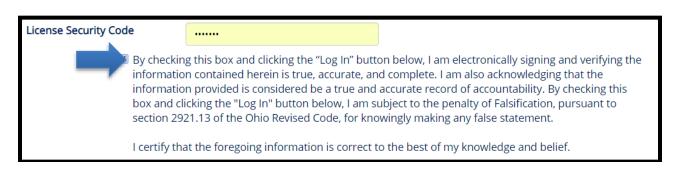

**Step 2:** Scroll down to find the THEFT OR LOSS INFORMATION section of the web page.

Under the first drop down menu (Theft or Loss Information), select the type of Theft or Loss. You may select from the following options:

- Theft/Loss DEA 222 Forms
- Theft/Loss Rx Pads or Rx Orders

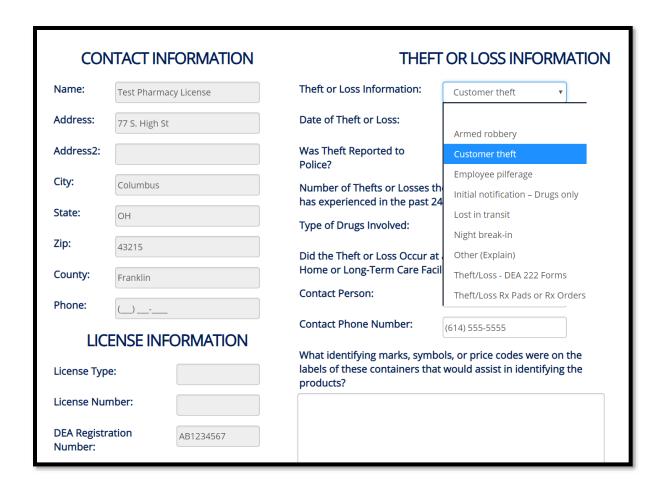

Provide all the requested information and select the CONTINUE button at the bottom of the screen. **DO NOT LEAVE ANY SECTION BLANK.** 

**IMPORTANT:** Make sure to review the CONTACT INFORMATION and LICENSING INFORMATION to verify all the information on file is correct. If it is not correct, you will have to update this information in the state's <u>eLicensing system</u>.

**Step 3:** You are required to submit all suspects associated with the reported theft or loss. To add a suspect, select the ADD SUSPECT button. **NOTE:** If suspects are not known, you may skip this section.

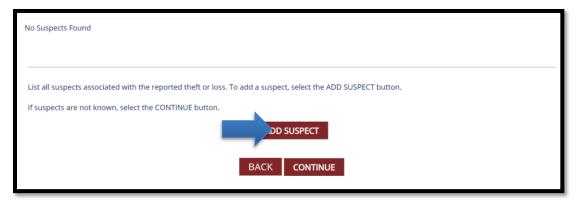

Enter the suspect's information and select the Update link to add them to the report.

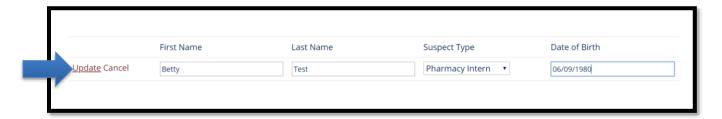

The suspect is then added and can be deleted or edited using the DELETE or EDIT links next to the suspect's name.

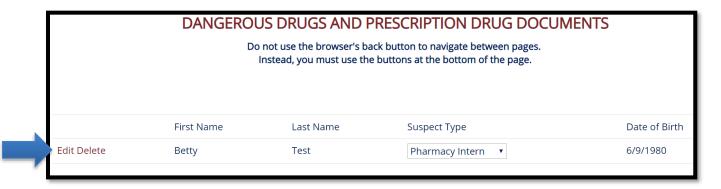

**Step 4:** Once all suspects are entered select the CONTINUE button at the bottom of the page.

**Step 5:** You have the option to upload any relevant documents related to the theft or loss of drug documents (i.e. police report, loss prevention report, DEA Form 106). All documents must be uploaded in <a href="https://example.com/pdf/en/al/">.PDF format</a>.

**IMPORTANT:** Licensees are <u>not required</u> to submit a copy of a completed <u>DEA Form 106</u> if reporting the theft or loss of drug documents.

To upload a document, click on the Choose File button.

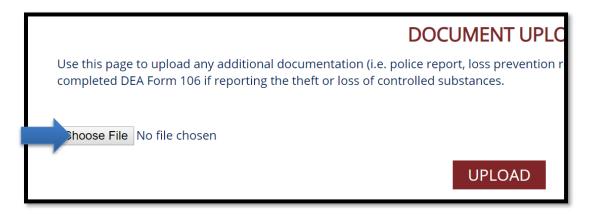

Next, locate the .pdf file on your computer and then click the Open button.

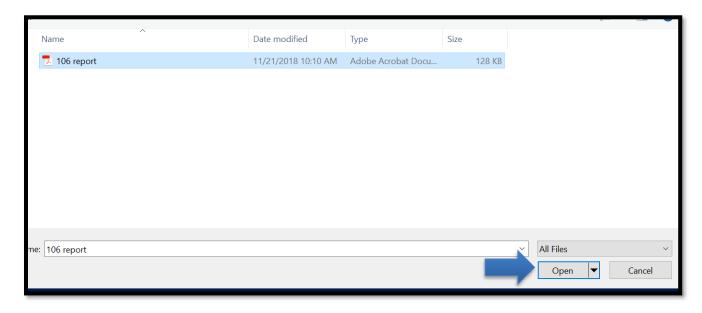

Finally, click on the UPLOAD button. Repeat as needed and then click the Submit Report button.

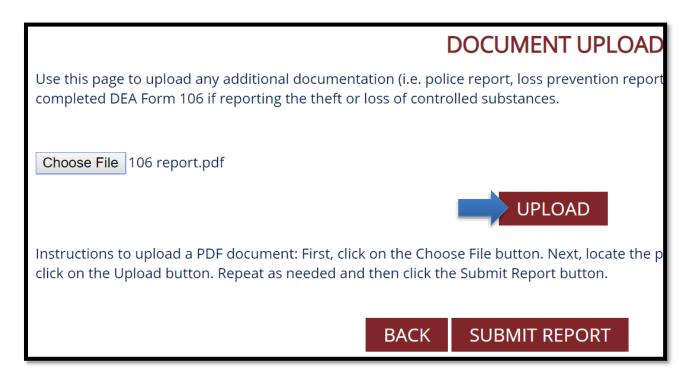

Following the submission of your notification, you will receive an email confirming the Board of Pharmacy has received your notification.

To edit your notification, return to the main screen. Select the Edit link to the left of the submission you want to review or edit. You may also download your notification using the View PDF link.

#### REPORT OF THEFT OR SIGNIFICANT LOSS OF DANGEROUS DRUGS AND PRESCRIPTION DRUG DOCUMENTS Do not use the browser's back button to navigate between pages. Instead, you must use the buttons at the bottom of the page. his webpage must be used by a Board of Pharmacy licensee to submit the required report of a theft or significant loss of dangerous drugs and drug locuments within 30 days following the discovery of the theft or significant loss. It may also be used to provide the immediate notification required by ules 4729:5-3-02 and 4729:6-3-02 of the Ohio Administrative Code. o submit a report or initial notification, scroll down and complete the THEFT OR LOSS INFORMATION section of web page and then select the CONTINUE outton. All submitted reports and notifications may be reviewed using the table at the top of the page. Name Activity Type **Activity Date** Edit Test Pharmacy License Customer theft 12/21/2018 Edit Test Pharmacy License Armed robbery 12/01/2018 View PDF Test Pharmacy License Initial notification - Drugs only 11/11/2018 Edit Edit Test Pharmacy License Customer theft 11/08/2018 View PDF Edit Test Pharmacy License Lost in transit 11/01/2018 View PDF 07/04/2018 View PDF Edit **Test Pharmacy License** Theft/Loss - DEA 222 Forms Edit Test Pharmacy License Lost in transit 06/09/2018 **View PDF** 01/20/2018 **View PDF** Edit Test Pharmacy License Lost in transit Fdit Test Pharmacy License Night break-in 01/20/2018 **View PDF** Test Pharmacy License Customer theft 01/01/2018 **View PDF**

**NOTE:** If you are having difficulties viewing the PDF document, try logging out and logging back into the system.